# **3 Una sesión de trabajo con Circulación Millennium**

## **3.1 Carga del programa**

En primer lugar, debe crearse en la unidad **C** un subdirectorio en el que durante la instalación se guardarán algunos ficheros que luego habrá que borrar. Para ello, se abre el explorador de Windows (menú **Inicio-Programas-Explorador de Windows)** y, con la unidad **C** seleccionada, se elige **Archivo-Nuevo-Carpeta.** A esta nueva carpeta se le dará el nombre **Milltemp.** Una vez hecho esto, se minimiza el explorador.

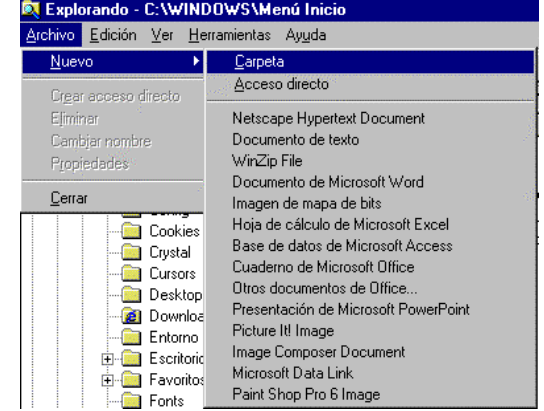

Para obtener el cliente **Circulación Millennium** es necesario acceder al servidor **alfama,** lo cual puede conseguirse por **FTP** de la siguiente forma: en cualquier navegador, se teclea la dirección **ftp://alfama.sim.ucm.es.**

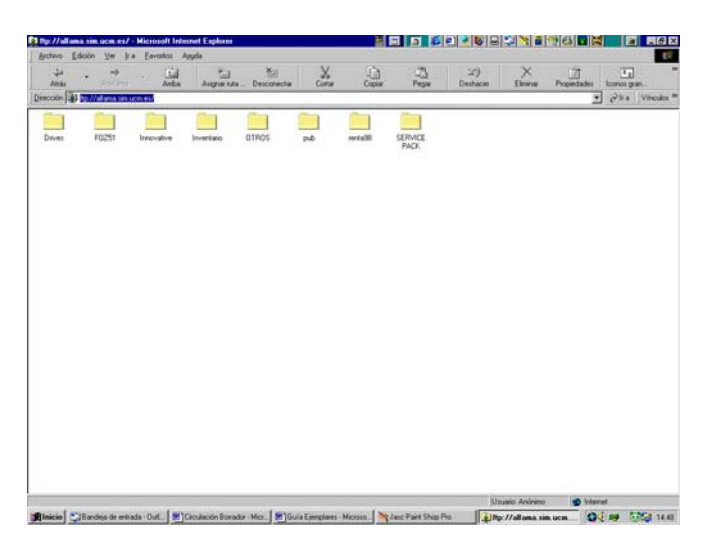

La pantalla anterior se muestra si se accede a **alfama** desde Internet Explorer; si se hace desde Netscape Navigator, la pantalla que se muestra es la siguiente:

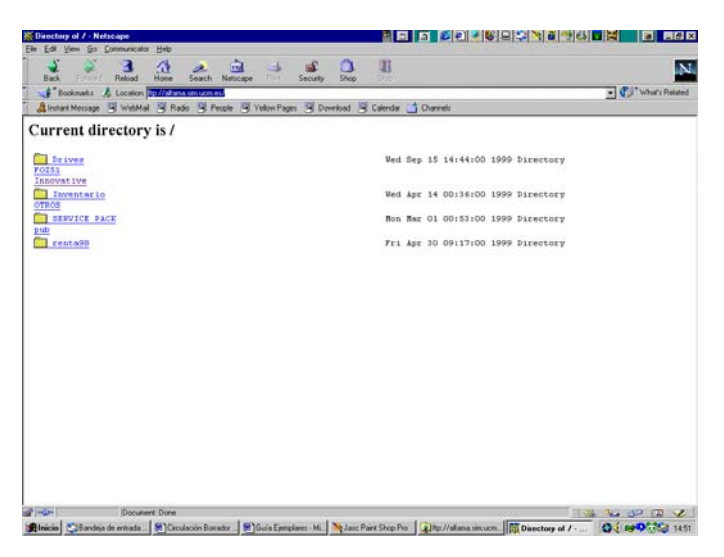

En cualquiera de los casos debe hacerse doble click en el directorio **Innovative** y, de esta forma, se llega al fichero **milup131.exe.** Una vez localizado, se hace doble click sobre él y aparecerá una ventana de descarga de archivos que nos preguntará si queremos abrir el fichero en su ubicación actual o guardarlo en disco (que es la opción que aparece por defecto).

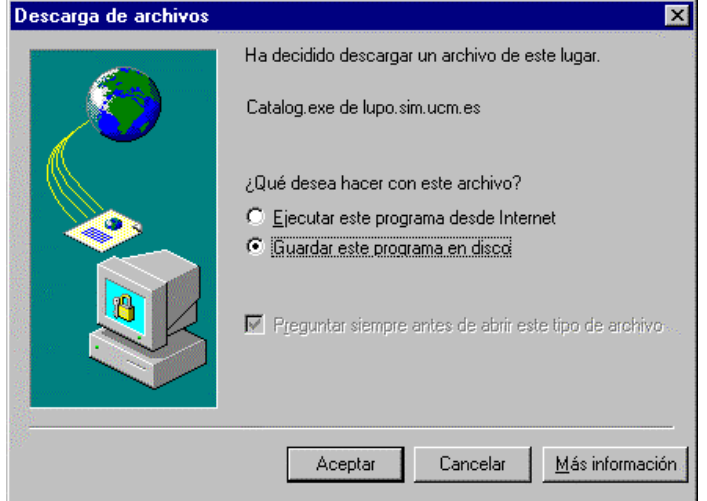

En esta pantalla se pulsa el botón **Aceptar** y se abrirá otra ventana que preguntará dónde se quiere guardar este programa. Aquí, debe seleccionarse la unidad **C** y, en ella, el directorio **Milltemp,** que se acaba de crear. Como nombre del archivo, se conservará el que se propone por defecto.

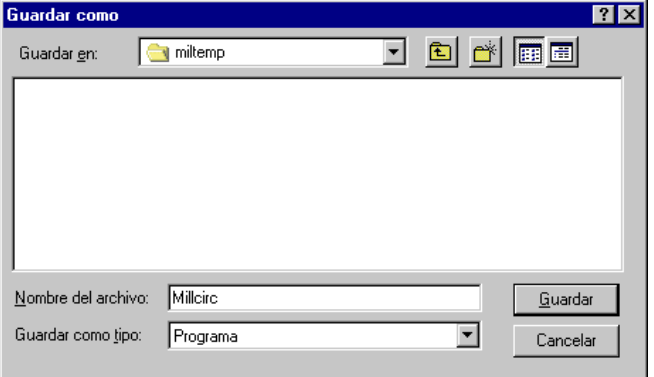

Cuando la descarga haya terminado, se puede cerrar el navegador. En este momento, se maximiza el explorador de Windows y se abre la carpeta **Milltemp,** en la que se ha cargado el programa. En él aparece un icono que se llama **Millcirc,** donde se hallan los ficheros descargados comprimidos. Para descomprimirlos se hace doble click sobre el icono y aparecerá esta ventana:

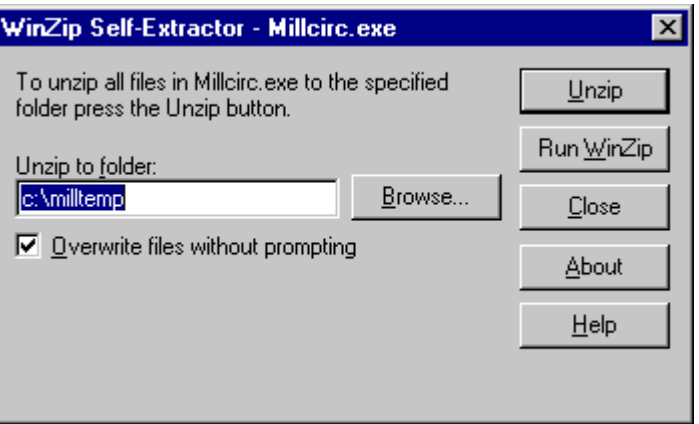

En la caja "Unzip to folder", si no aparece por defecto, debe teclearse el nombre del directorio que se ha creado con el explorador, es decir, **c:\milltemp,** para que los ficheros del programa se descompriman en él, y pulsar el botón **Unzip.** Cuando el proceso de descompresión haya terminado, aparecerá una ventanita en la que se avisará del éxito de la operación. Debe pulsarse el botón **Aceptar** y, a continuación, cerrar la ventana en la que se ha dado la orden de descomprimir, pulsando el botón **Close.** En este momento, en el explorador, dentro del directorio **Milltemp** habrán aparecido todos los ficheros necesarios para la instalación del programa.

Al hacer doble click en el fichero que se llama **Setup** (caracterizado por un icono en forma de ordenador) comenzará la instalación del programa, propiamente dicha. Una vez finalizada la instalación, se puede comprobar que ésta se ha realizado con éxito abriendo el menú **Inicio-Programas,** donde estará el acceso a Circulación Millennium.

Ahora debe volverse al explorador de Windows, seleccionar la carpeta que se ha creado al principio, **Milltemp,** pinchar en ella con el botón derecho del ratón y seleccionar la opción **Eliminar,** para borrar los ficheros que se han cargado durante la instalación y que ya no son necesarios. Al dar la orden de eliminar la carpeta, aparecerá un mensaje de confirmación y una ventana que avisará de que lo que se quiere borrar es un programa y que se borrarán todos los archivos que contiene. En ella se pulsará el botón **Sí a todo.** 

#### **3.2 Cómo crear iconos de acceso directo en el escritorio**

La localización exacta dónde el programa de instalación ha dejado los iconos de acceso directo depende de la versión de Windows que tengamos instalado:

- 1. En Windows 95 y 98:
	- Los iconos se encuentran localizados en el directorio *C:\windows\Menú Inicio\Programas\Millennium*

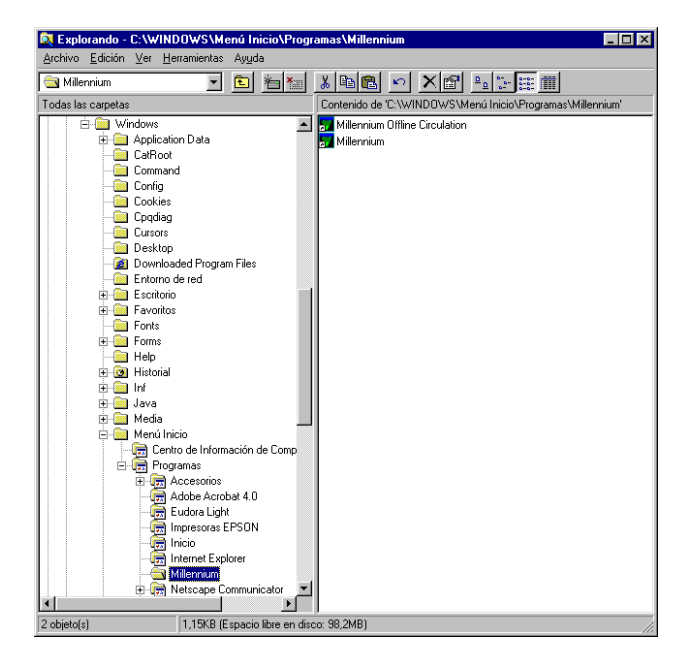

2. En Windows NT 4.0 los iconos están en el directorio: *C:\windows\Profiles\All Users\Menú Inicio\Programas\Millennium* 

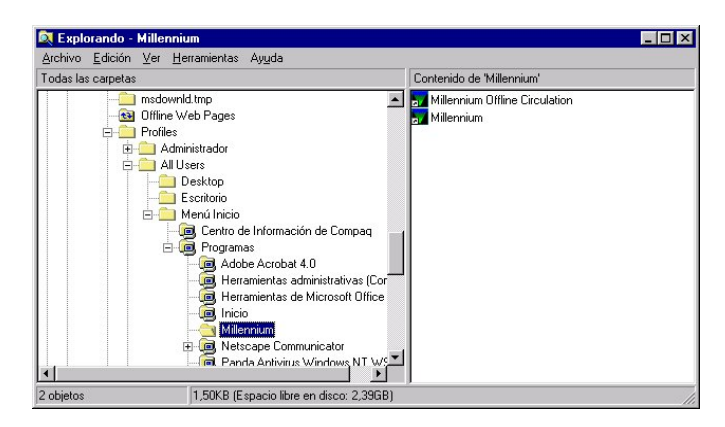

El proceso a seguir es abrir el explorador de Windows acceder al directorio antes mencionado y seleccionar los dos iconos, copiarlos con la combinación de teclas **CTRL + C,** minimizar el explorador (y todos los programas abiertos) de tal forma que se vea el escritorio y hacer **CTRL + V** para pegarlos.

**CANCEL** 

Password:

OK

### **3.3 Cómo entrar en el módulo de circulación**

Para trabajar con el módulo de circulación debemos conectarnos al servidor en el que está instalado Millennium.

a)Iniciar el programa pinchando en el icono de acceso directo del escritorio (también se puede ejecutar en nuestro PC el visualizador de páginas Web y conectaremos con el puerto 2000 de nuestra máquina CISNE mediante la URL: http://cisne.sim.ucm.es:2000).

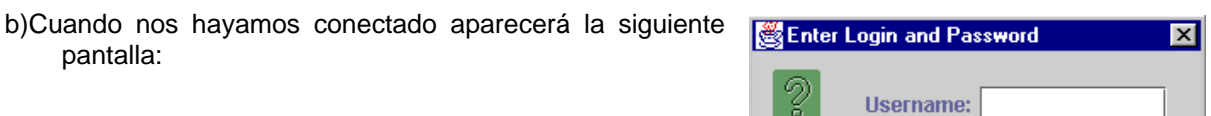

- c)Una vez introducido el login y el password pinchar el botón **OK.** En el caso de que se introduzca un login o password no válido, aparecerá de nuevo la pantalla de diálogo. Si en seis intentos no se añade el Login o el password válido la pantalla se cerrará, tras lo cual deberemos comenzar desde el paso a).
- d)El servidor de CISNE tiene un tiempo de 10 minutos para que introduzcamos el login y el password, si transcurrido este tiempo no se conecta aparecerá el siguiente mensaje **No se puede conectar al servidor.** En este caso debemos proceder de nuevo desde el paso a) (no es necesario reiniciar el navegador).
- e)Una vez accedamos a CISNE, el navegador se bajará la aplicación Java del módulo de circulación con los ficheros de imagen, sonido y la información correspondiente a las distintas bases de datos. Aparecerá una pantalla de "progreso" similar a la siguiente:

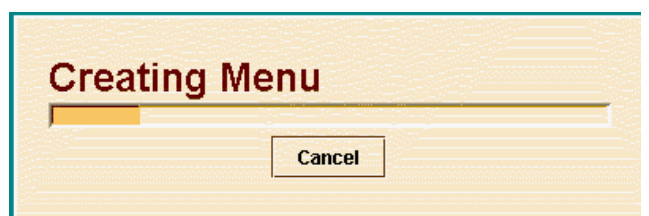

Una vez concluido el proceso, aparecerá la pantalla principal del módulo de circulación de Millennium.

## **3.4 Cómo salir del módulo de circulación**

Para salir de Millennium:

Desde el menú horizontal **Archivo** debe seleccionarse la opción **Salir**.

Si hay un registro abierto en el momento en el que se esté saliendo, el sistema te propone salvar o cancelar los cambios.